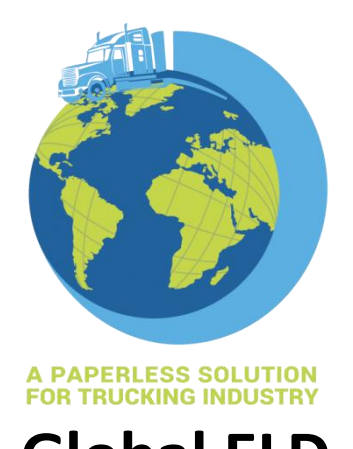

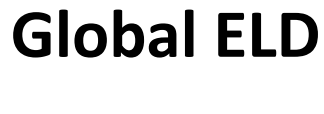

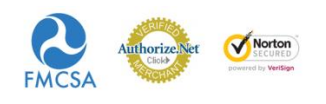

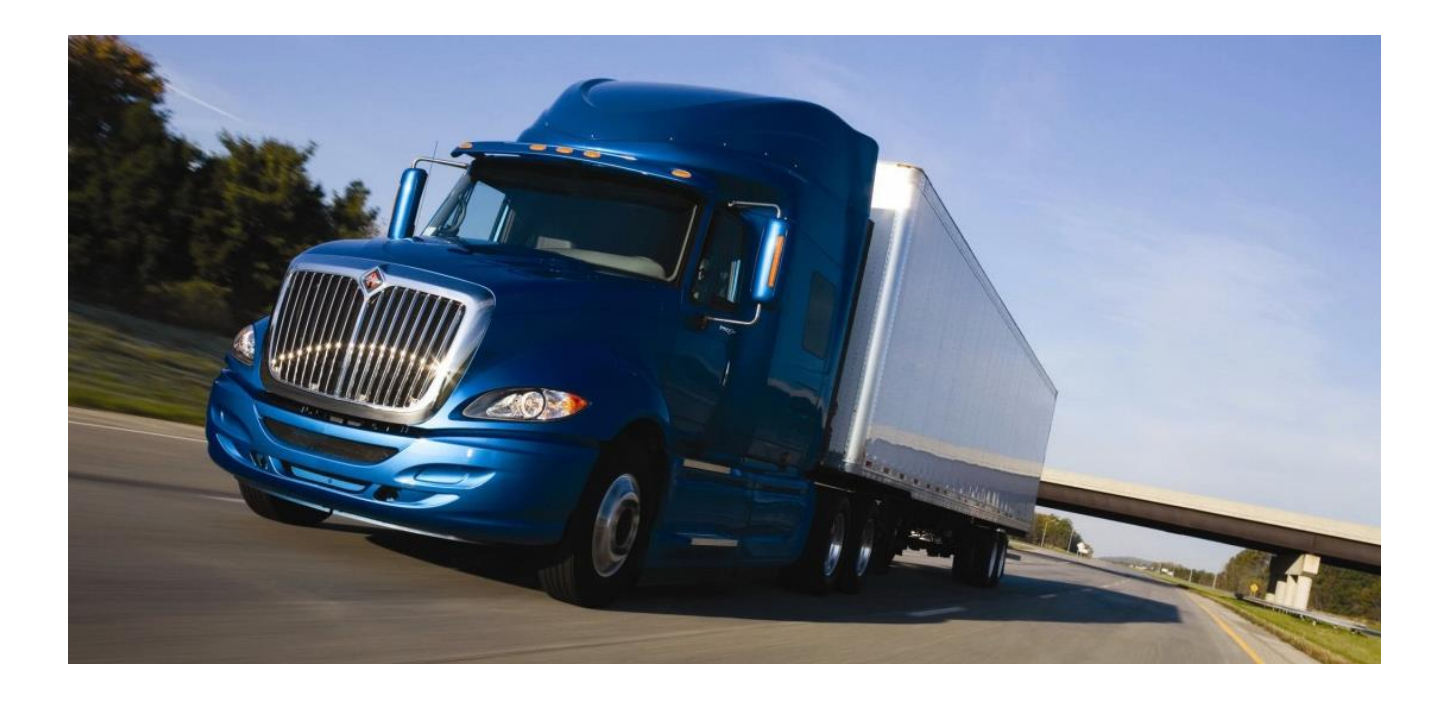

**Web Application User Manual Version 1.0**

All Rights Reserved. This document contains confidential information of Global ELD, which is provided for the sole purpose of permitting the recipient to evaluate the proposal submitted herewith. In consideration of receipt of this document, the recipient agrees to maintain such information in confidence and not to reproduce or disclose this information to any person outside the group directly responsible for evaluation of its contents.

Mar 2021

# <span id="page-2-0"></span>Contents

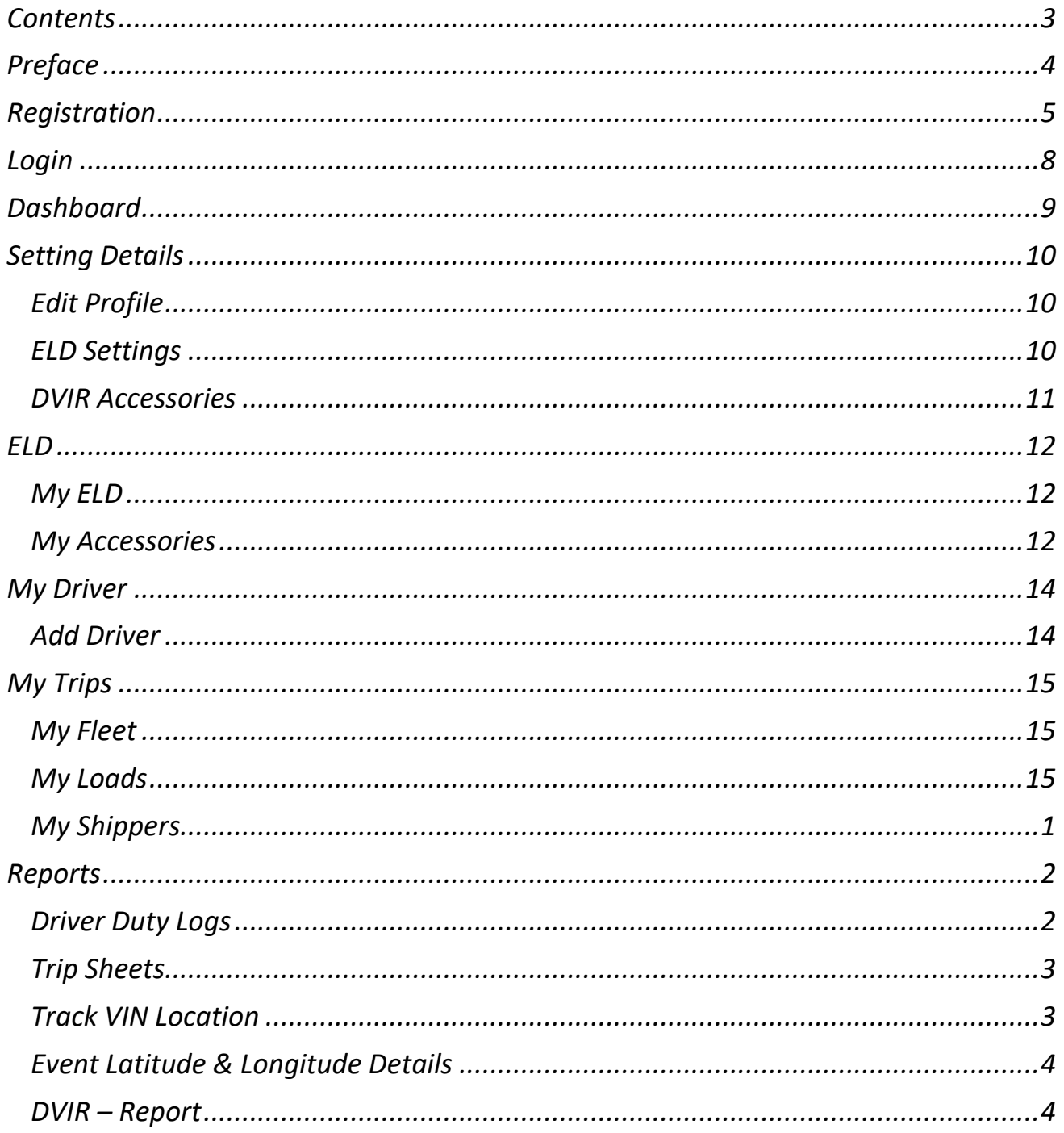

#### <span id="page-3-0"></span>**About Global ELD**

Global ELD was developed by the team that brought you SimpleTruckTax.com for the filing of your 2290. Our goal is to create and deliver a safer work environment for drivers. We make it easier and faster to more accurately track, manage, and share records of duty status (RODS) data. With over a decade of success building such platforms, we can now offer you the most affordable and easy to use ELD service.

Our solution has been tested by several fleet companies and independent truck drivers throughout the nation, and has been proven to remain simple, quick, and accurate for all users on both iOS and Android Smartphone's and tablets. Global ELD takes pride in our service and dedication to providing the highest quality affordable ELD service on the market, for both individual drivers and fleets

### Registration

- <span id="page-4-0"></span>• Type in https://globaleld.com/
- On the top right click blue button "Register here"
- Enter the mandatory field needed for registration as seen below.

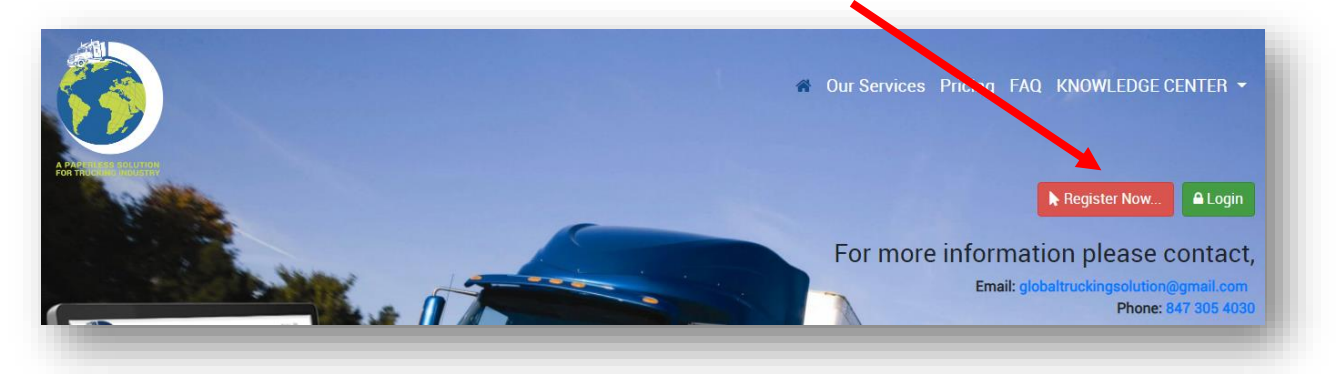

• If Registering as an Individuals or CPA's

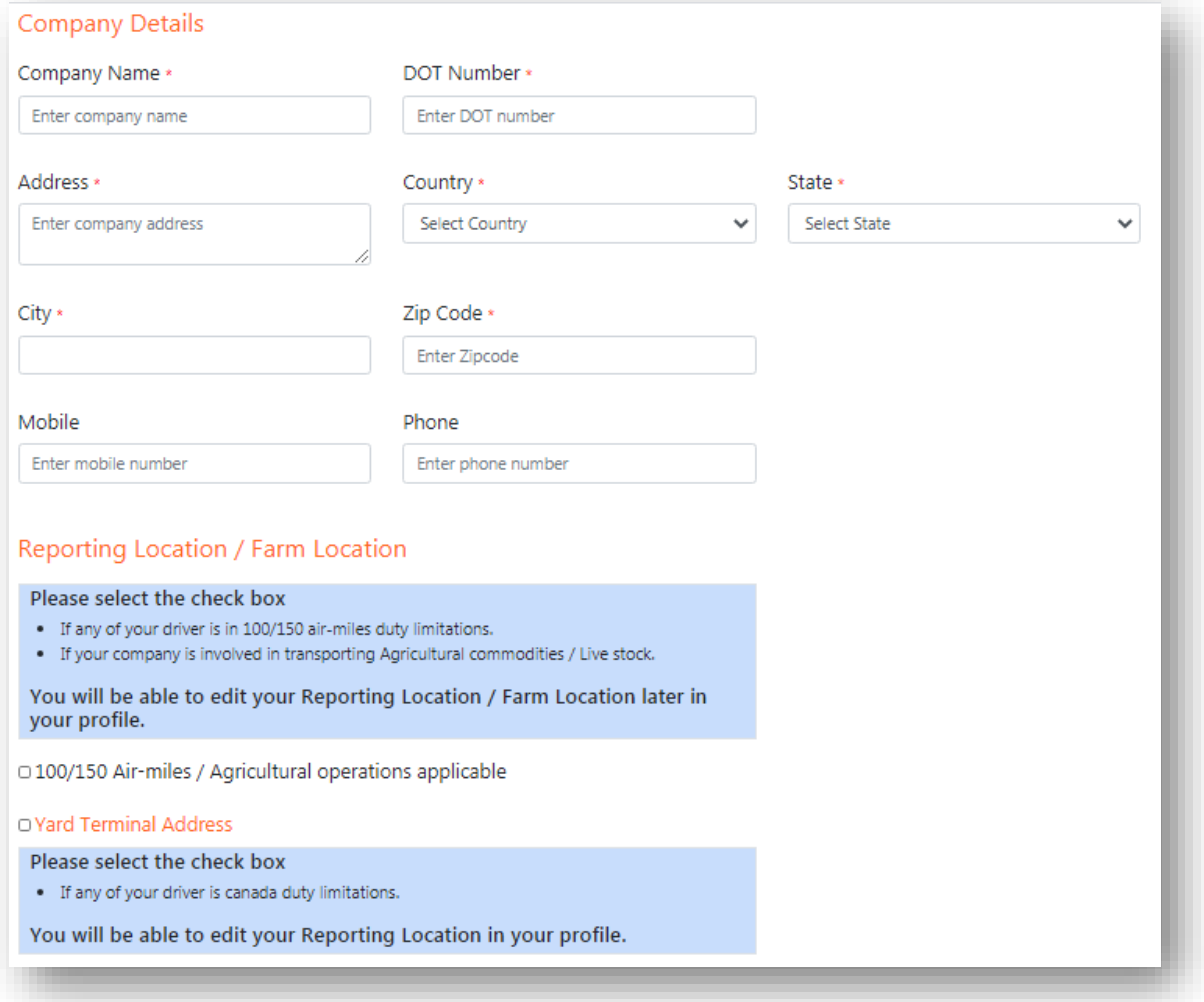

• Fill out the form along with Account details

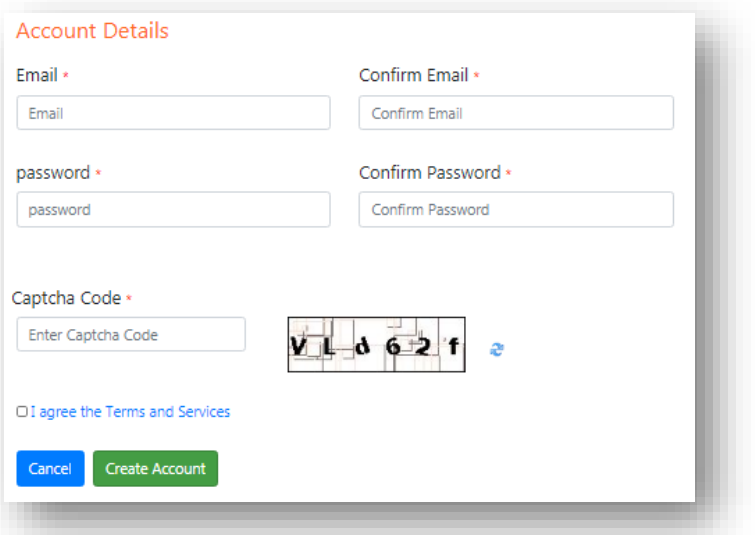

#### • If Registering as Reseller

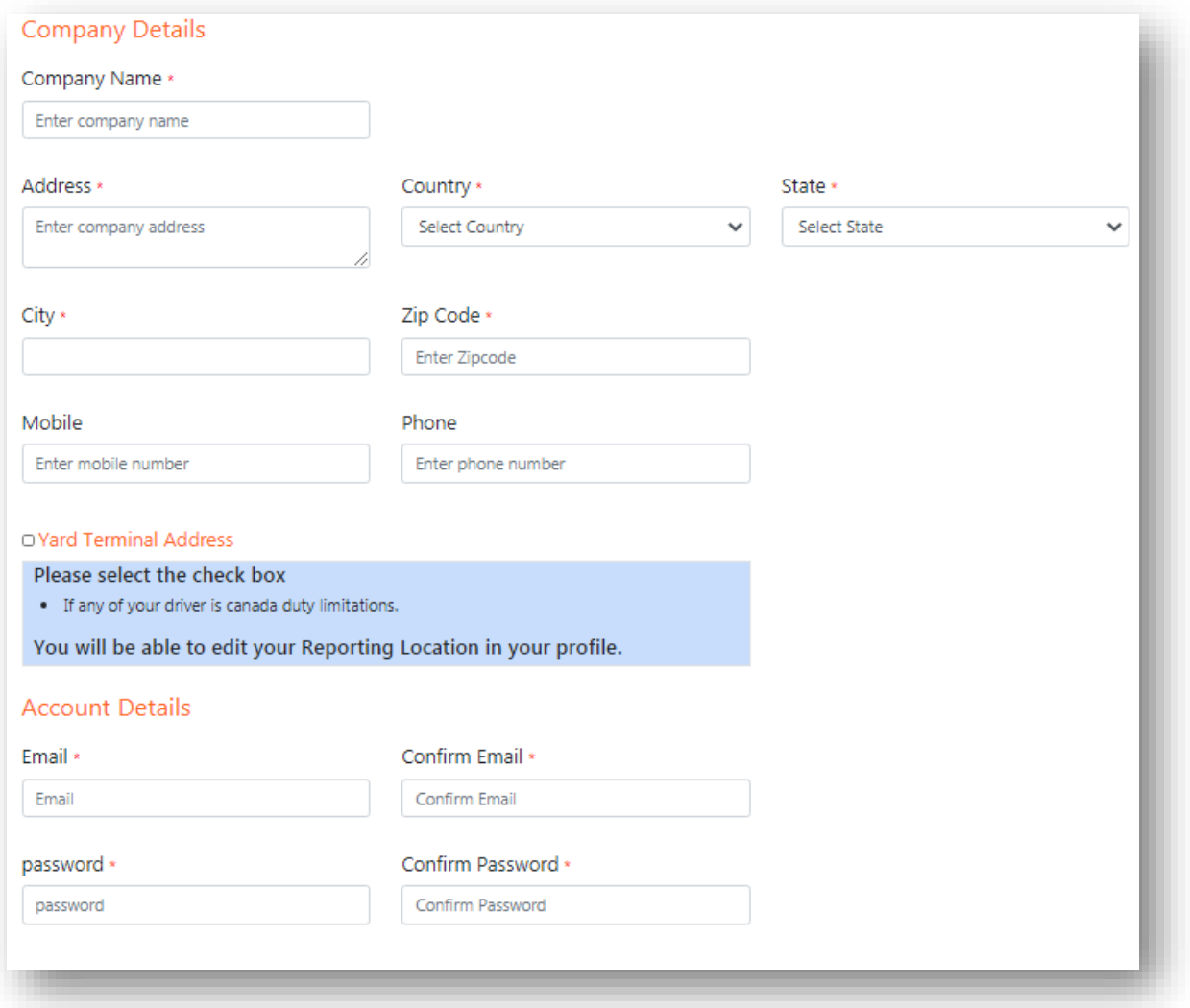

- Type exactly same way verification code/Captcha code(right-hand side mix of alphabets and numbers)
- Agree on terms on condition

• Click on the green option tab to "Create an account"

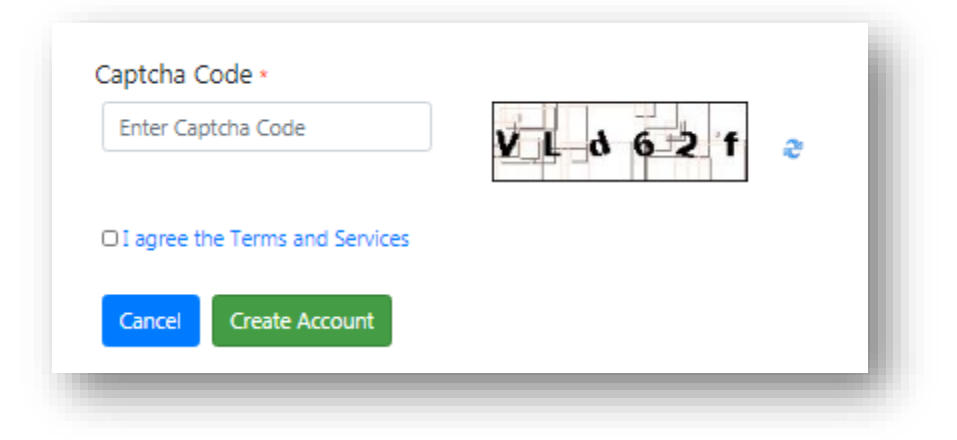

<span id="page-7-0"></span>Log in to account by using above given email address and password

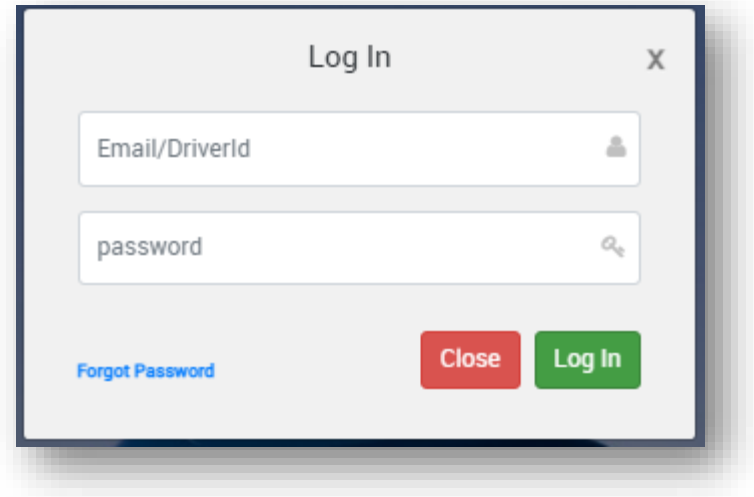

- <span id="page-8-0"></span>• In Dashboard page, it shows your Business name at top right and below on that shows your profile, Driver details, Driver Logs, ELDs and Trip Details.
- ELD dashboard has no of ELD's purchased, driver details and load details.
- Driver Log's chart display is available.

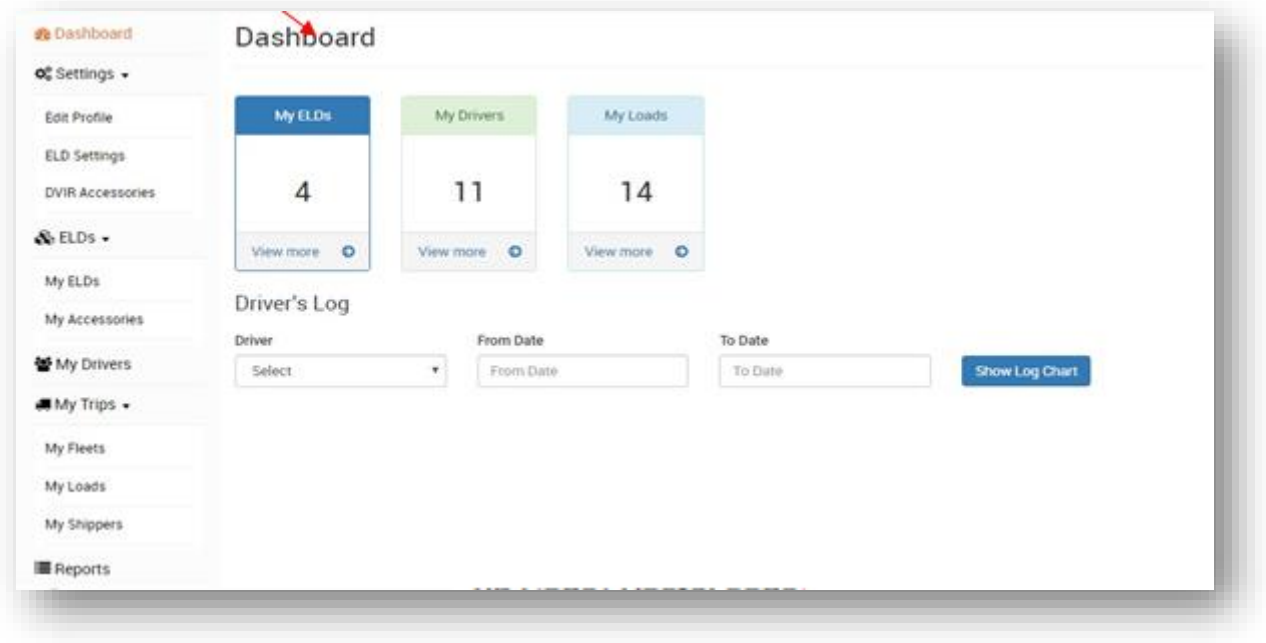

## Setting Details

<span id="page-9-1"></span><span id="page-9-0"></span>In setting details you can edit your business profile, ELD settings and DVIR Accessories list details

#### **Edit Profile**

- By clicking on edit profile option on the left-hand side company details can be edited (If needed).
- Truck details can be edited(added/deleted)

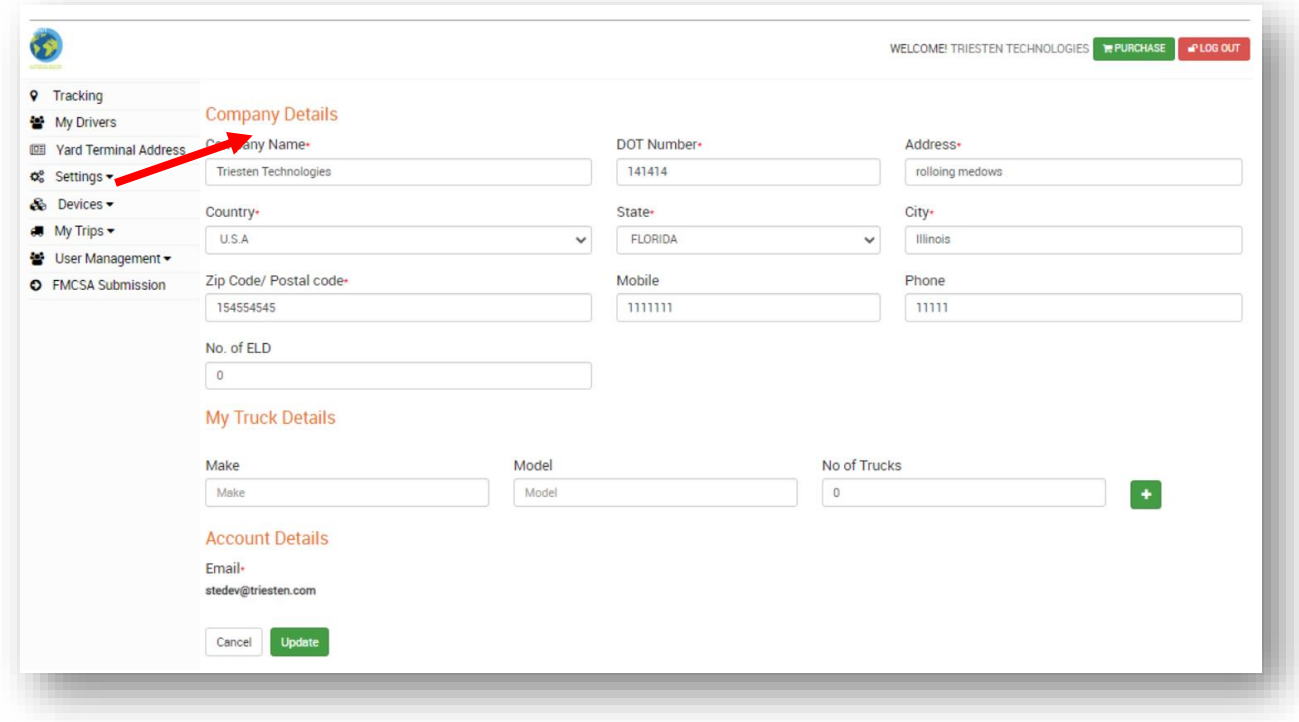

<span id="page-9-2"></span>• Once the information is edited and you had ensured it's right hit on green option "Update"

#### **ELD Settings**

- In ELD Setting Menu, Vehicle duration can be tracked, enter in minutes the required time-frame you need to track it down
- Pre/post DVIR (Daily Vehicle Inspection Report) is a mandate

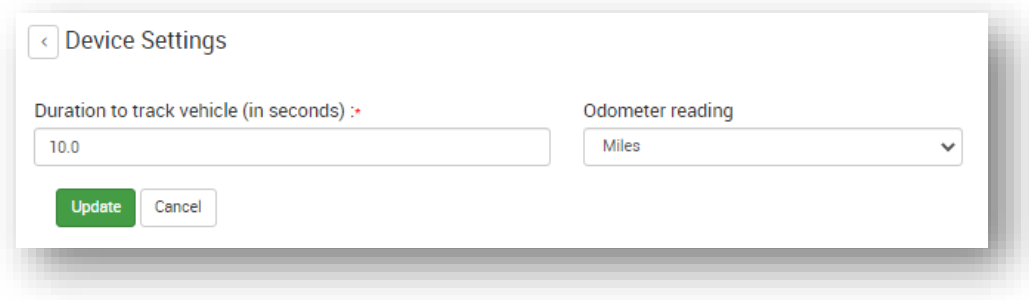

#### <span id="page-10-0"></span>**DVIR Accessories**

- In DVIR Accessories, shows you mandate truck accessories list (i.e. you can find 52 listed accessories details).
- Add needed accessories by clicking on +Add accessories options on the centre-right

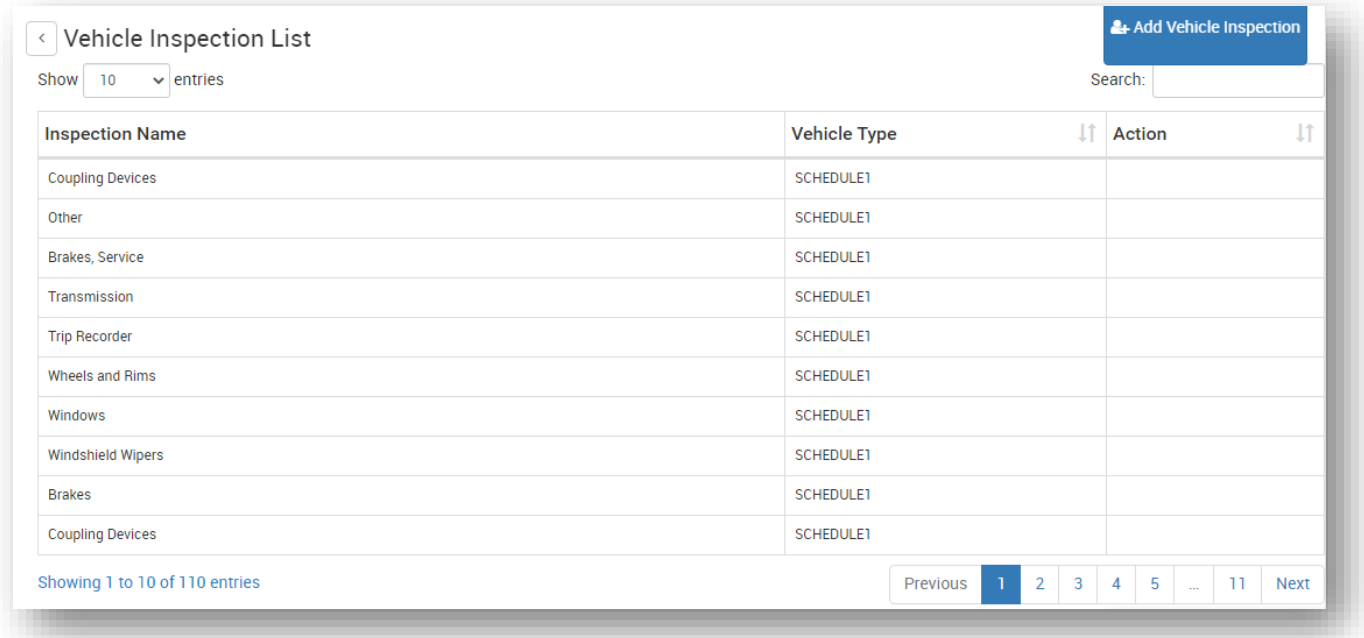

<span id="page-11-1"></span><span id="page-11-0"></span>In ELD, You can see purchased or you can buy ELD and Accessories details.

#### **My ELD**

- ELD purchased details are displayed.
- You can search you ELD status by clicking search and have to enter your reference no. or Invoice no.

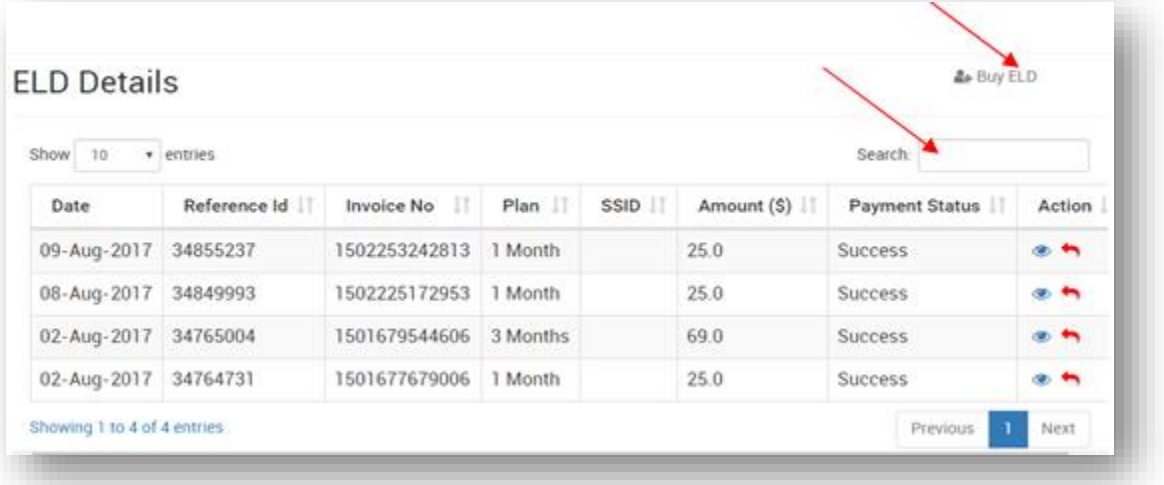

- You can also buy more ELD by clicking at top right Buy ELD button.
- Enter no of ELD's you want to buy, Coupon code (if any) and type of subscription plan.

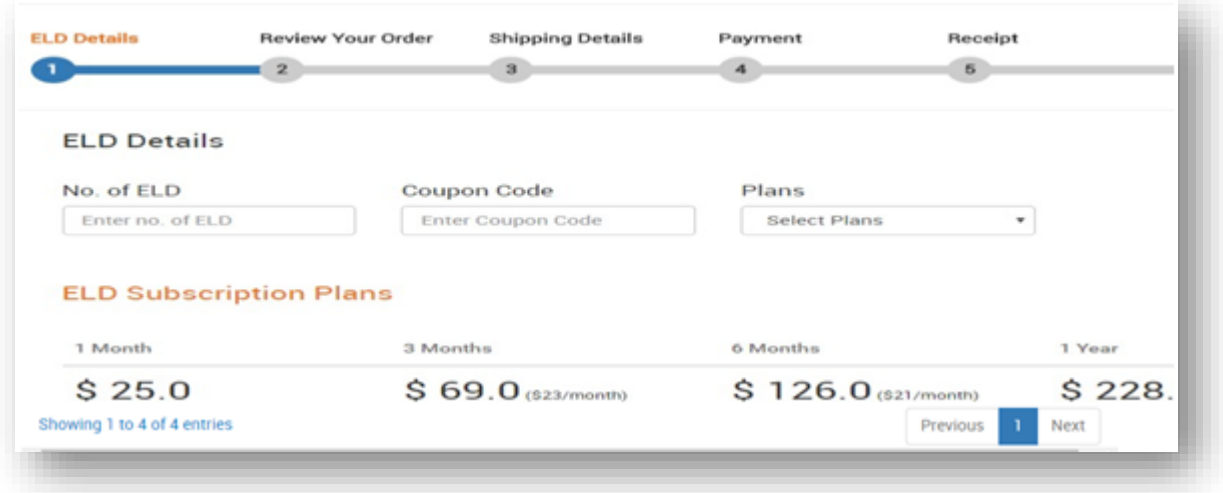

#### <span id="page-11-2"></span>**My Accessories**

Purchased accessories details can be viewed as shown below.

- You can search you accessories status by clicking search and have to enter your reference no. or Invoice no.
- In setting details you can edit your business profile, ELD settings and DVIR Accessories list details

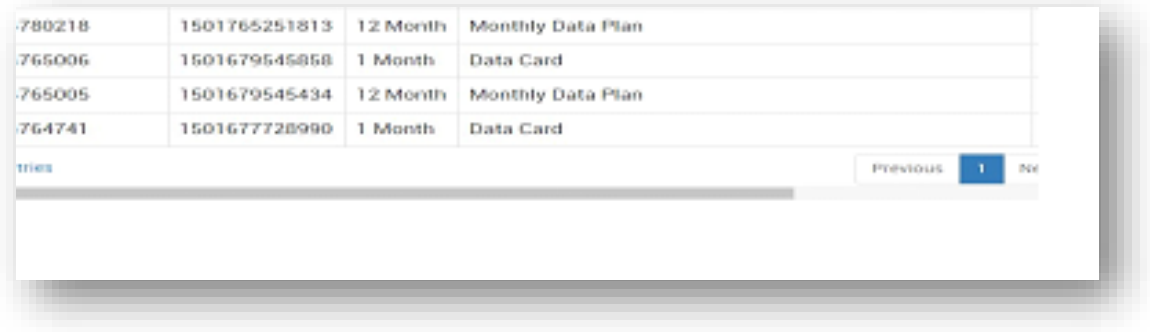

<span id="page-13-0"></span>In My Driver shows your driver details with Driver login ID, Driver name, Driver Email, Mobile No., License number, License expiry date, State of Issue, Status and action

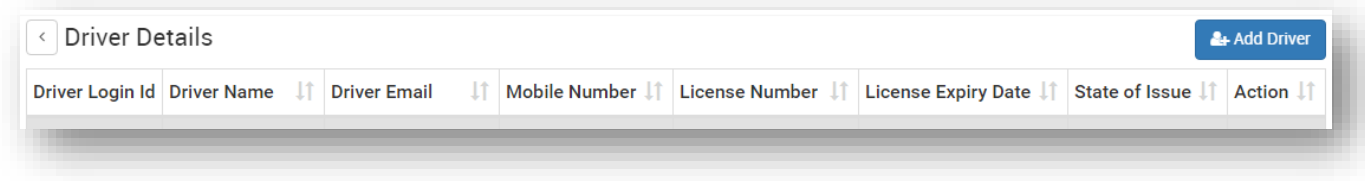

#### <span id="page-13-1"></span>**Add Driver**

• In top right you can add multiple drivers in My Driver page and fill the driver details as shown below.

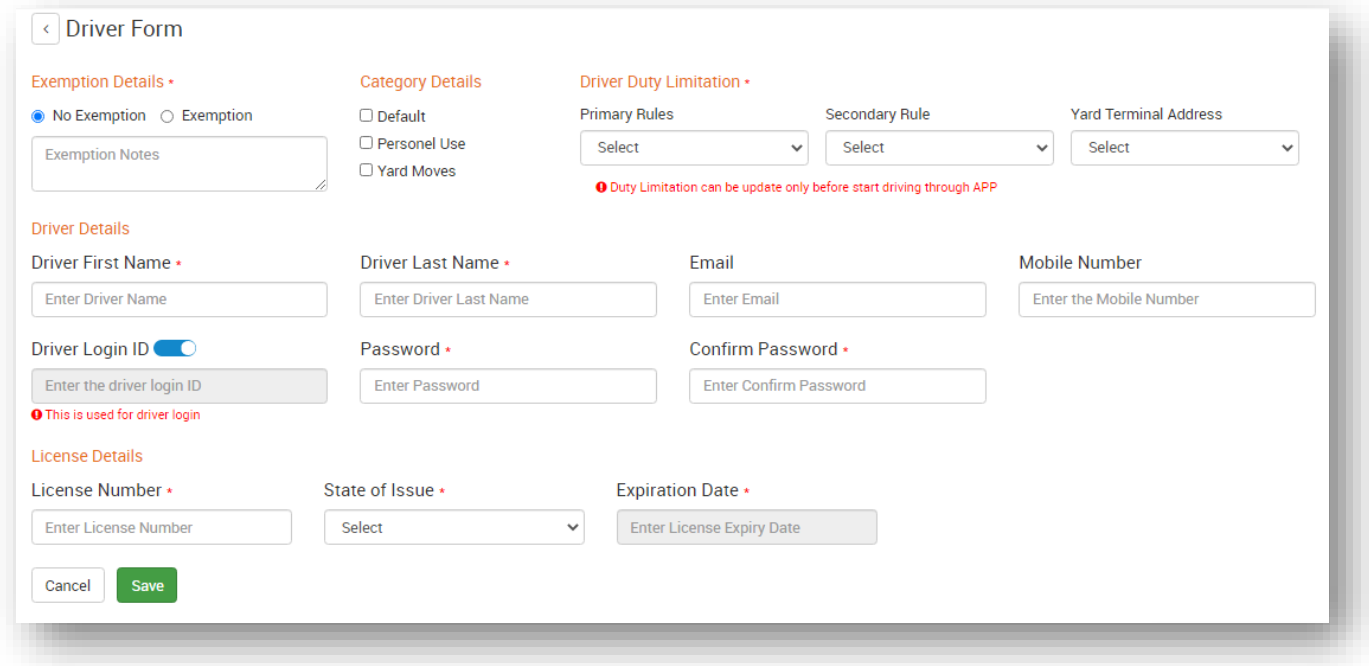

- Lists of drivers added displayed as seen below
- You can search your driver details by clicking search.

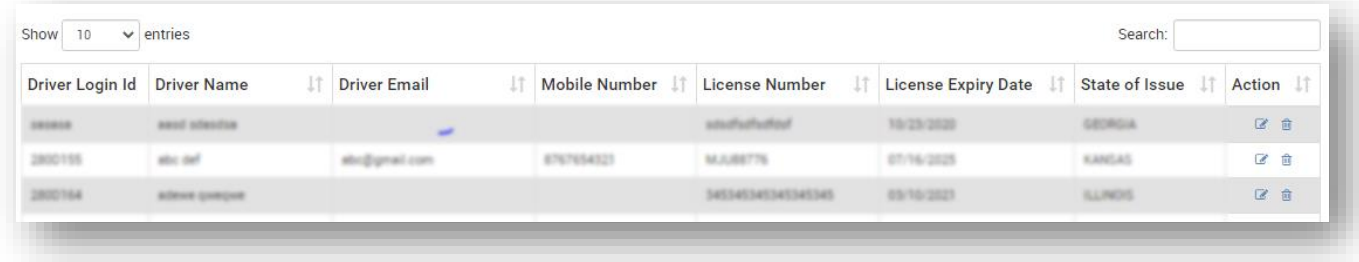

<span id="page-14-0"></span>In My Trips you can see the details of fleet, Loads and Shippers details.

#### <span id="page-14-1"></span>**My Fleet**

• Fleet details such as VIN numbers, plate number and truck number can be added

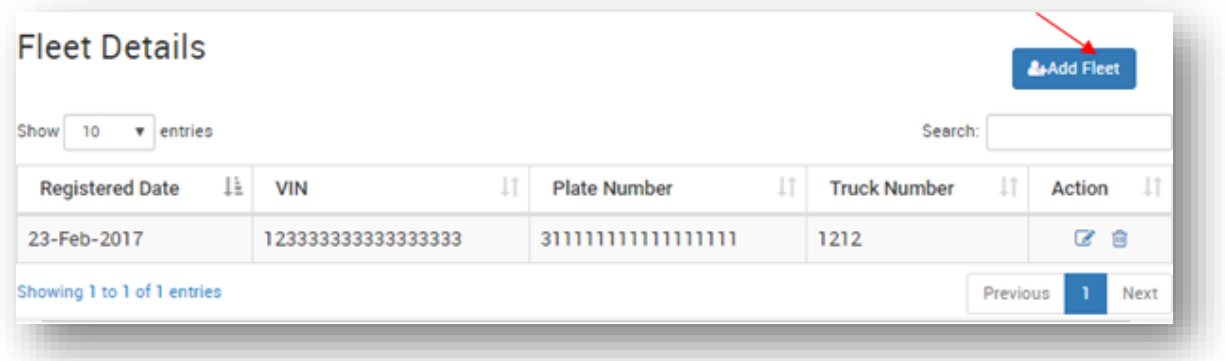

• You can add multiple fleet by clicking at top right in My Fleet page.

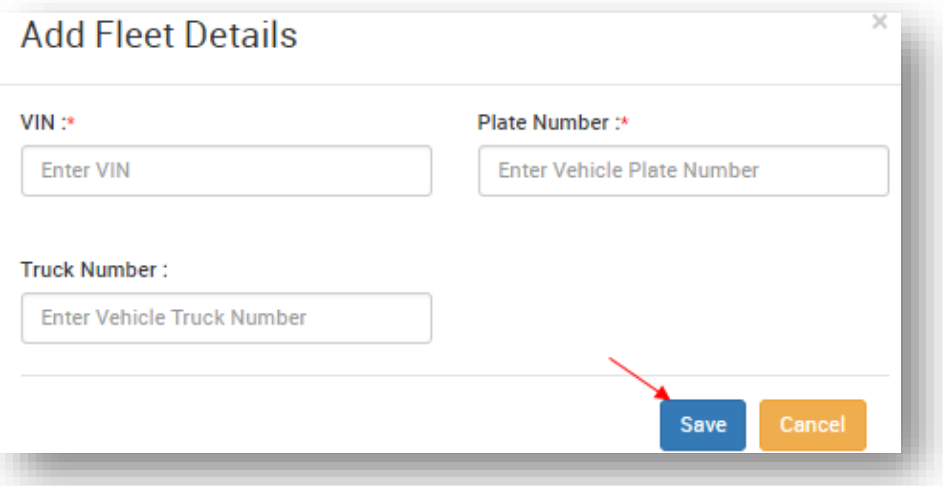

#### <span id="page-14-2"></span>**My Loads**

• My Load shows your trip details such as Trip number, Date, Load type, Source, Destination, Vehicle type and actions ( In action tab you can print, edit and delete your trip sheet)

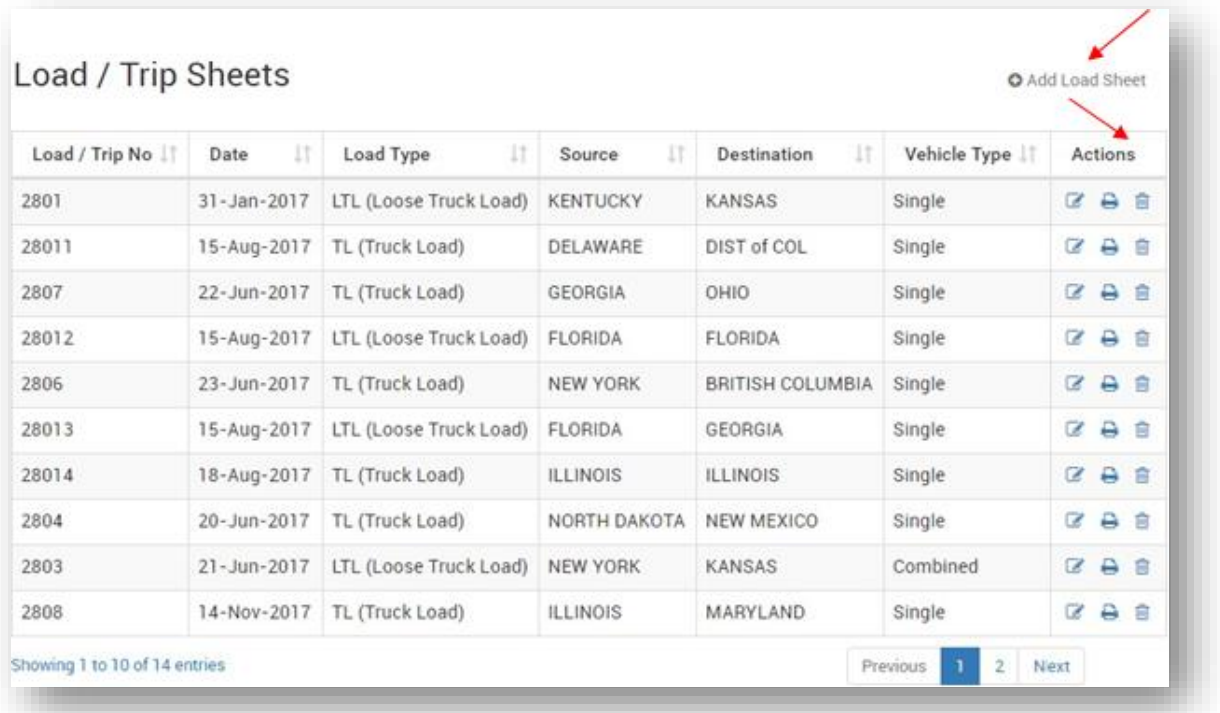

• Add load sheet details like origin, destination, select drive name, vehicle type, load type and trailer number.

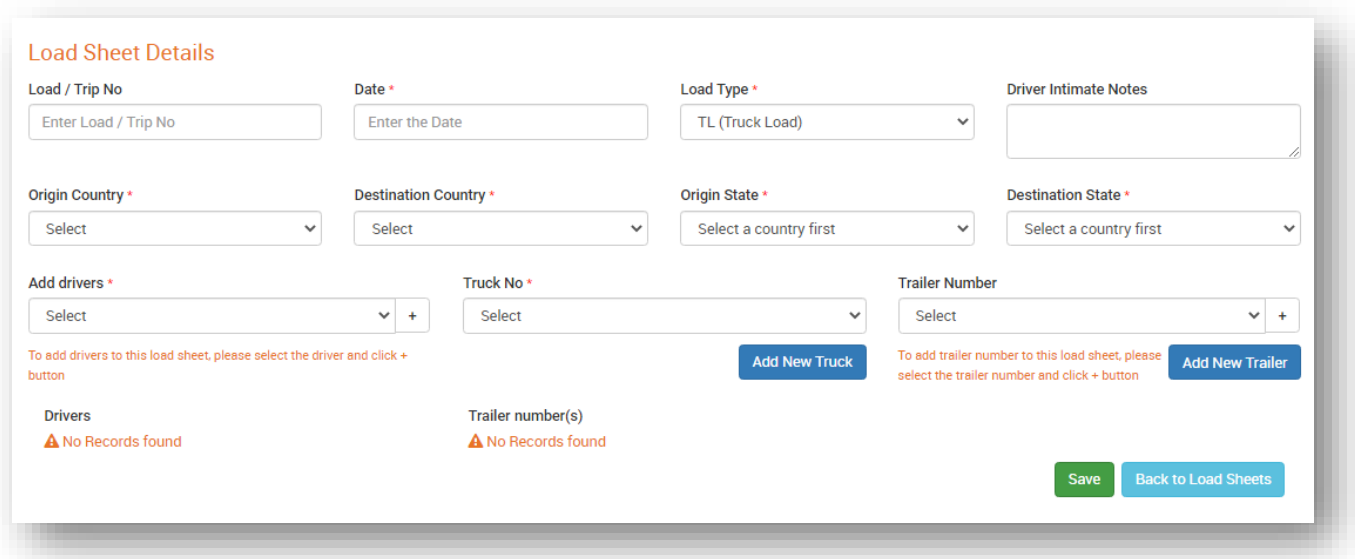

• To add new Truck and Trailer, Click Add New Truck and Add New Trailer button and enter the details as shown below in the screens.

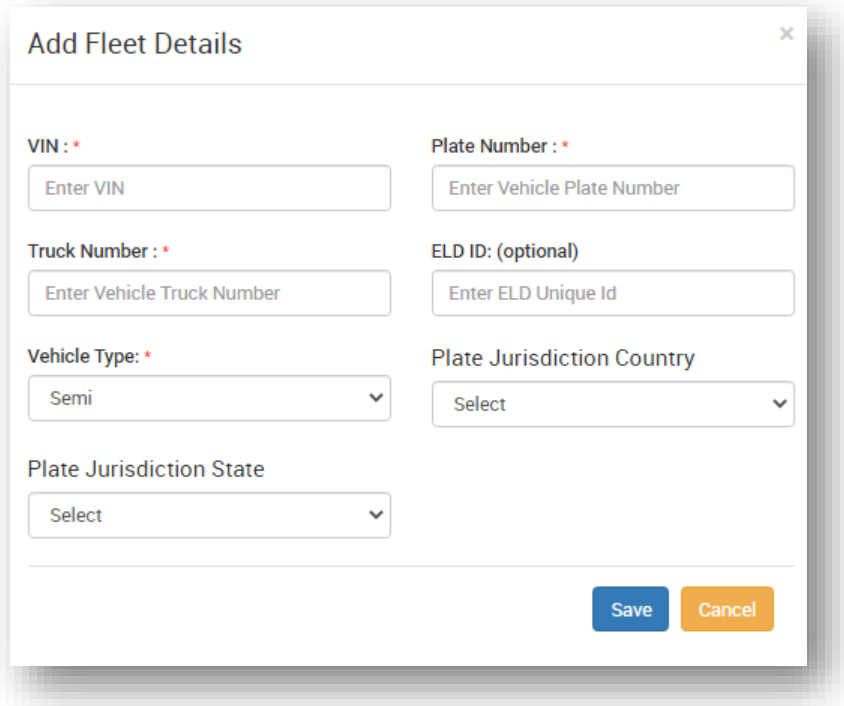

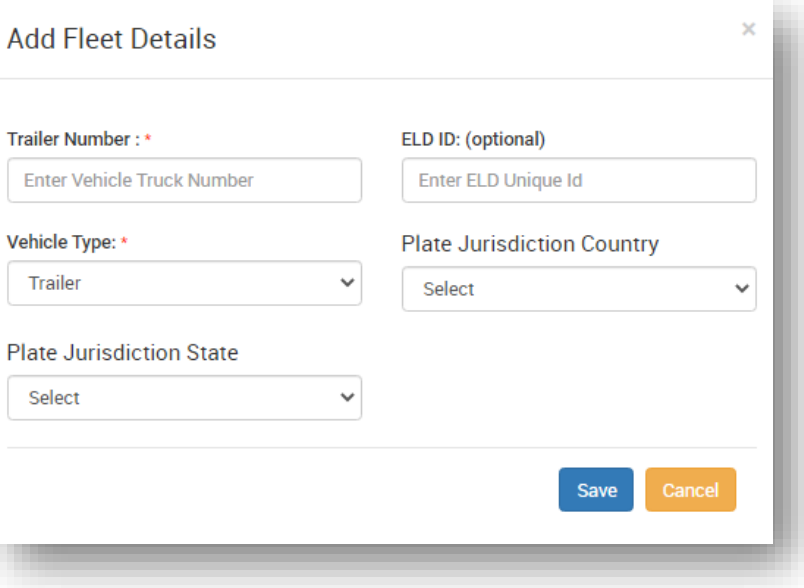

### <span id="page-17-0"></span>**My Shippers**

• My shipper menu shows the shipper information with details like shipper name, City, State, Zip Code and Action (In action tab you can print, edit and delete your shipper details)

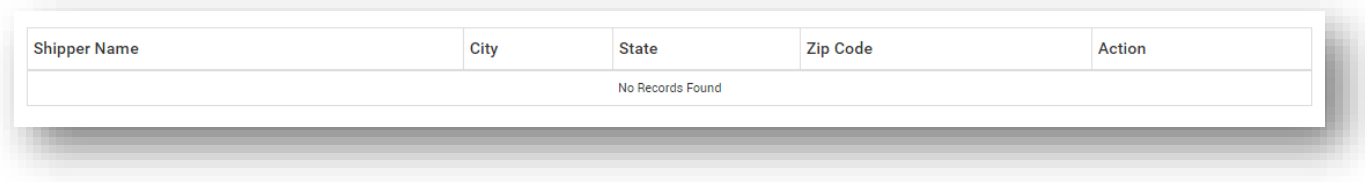

- Add Shipper information like shipper name, address, zip code, city, select state and saved.
- Shipper details can be viewed as seen below.

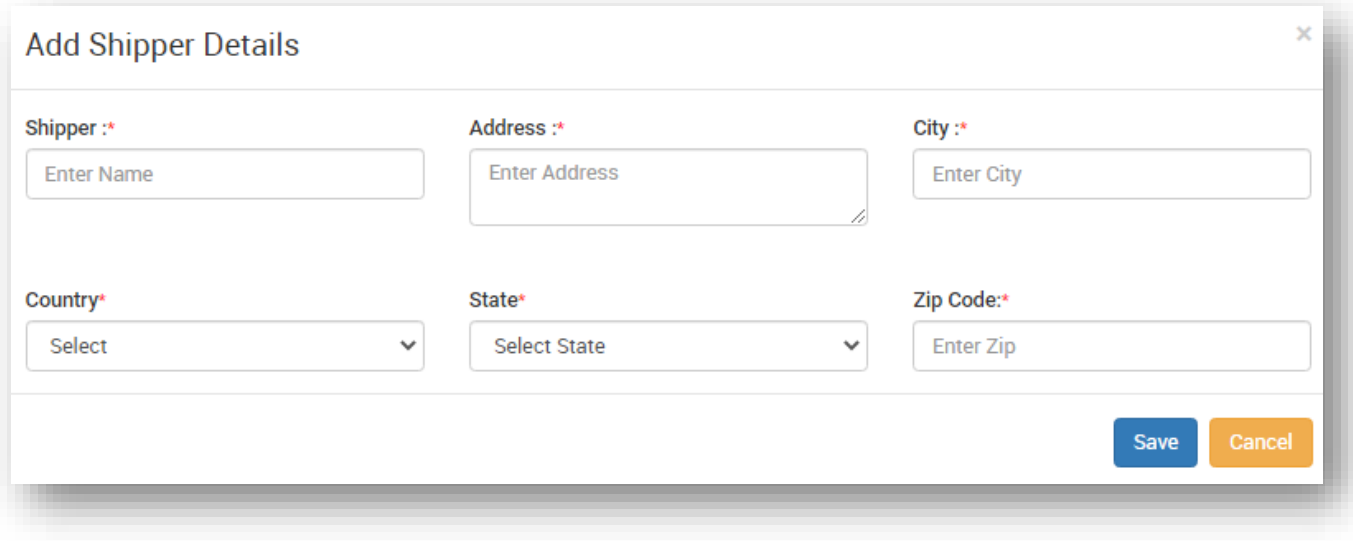

<span id="page-18-0"></span>In the report's menu you can able to see your Driver logs, trip sheets details, Track VIN Location, Lat-long details, DVIR reports.

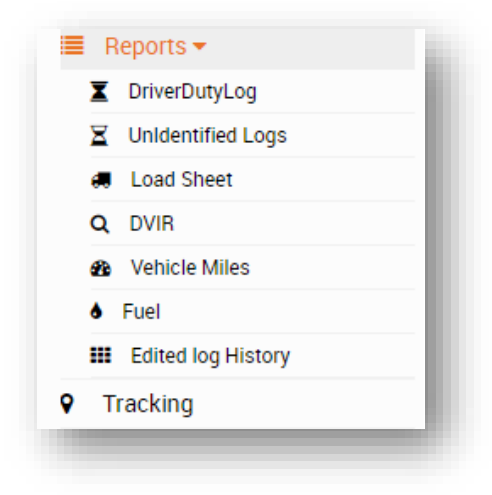

### <span id="page-18-1"></span>**Driver Duty Logs**

- By Clicking Driver Logs, You can able see to your driver logs by selecting your driver name, type of view (List view & Chart View), Date and submit.
- Shows the logs with details like Date & Time, VIN, ELD SSID, Location, Odometer, Event type, Origin and Day log

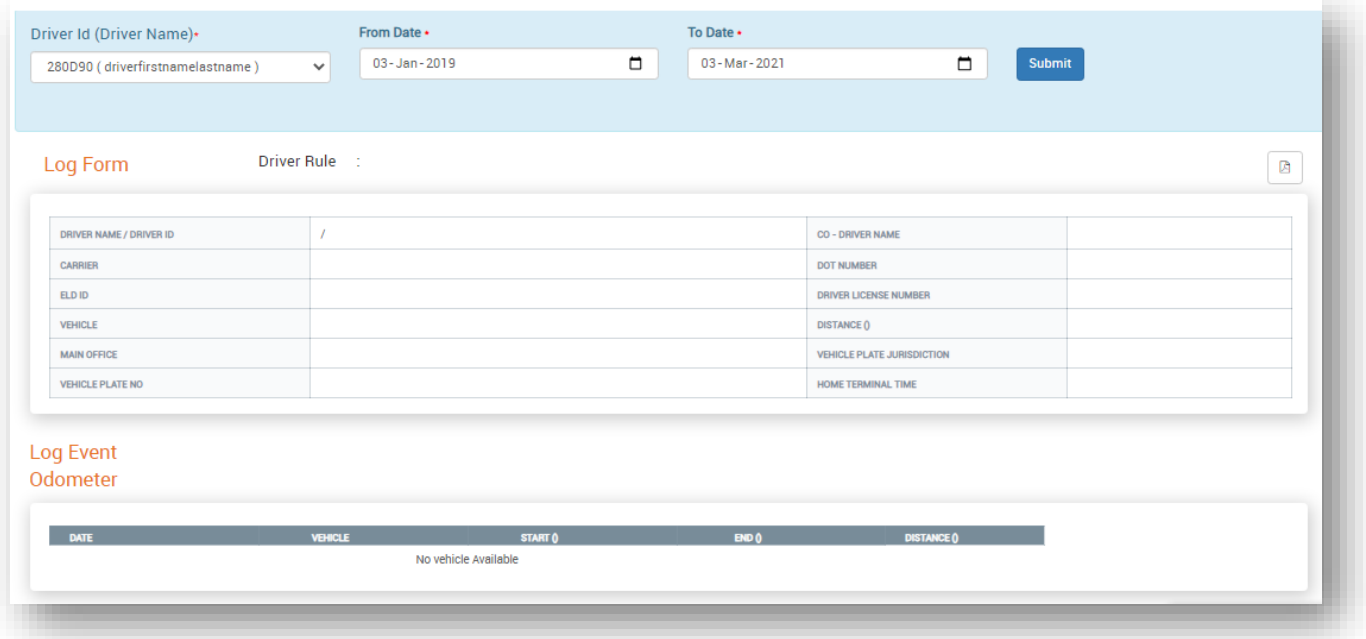

### <span id="page-19-0"></span>**Trip Sheets**

- By Clicking Trip sheets, trip details such as Trip number, Date, Load type, Source, Destination, Vehicle type and actions ( In action tab you can print, edit and delete your trip sheet).
- You can also download your trip sheet in PDF and Excel by click at top right download button.

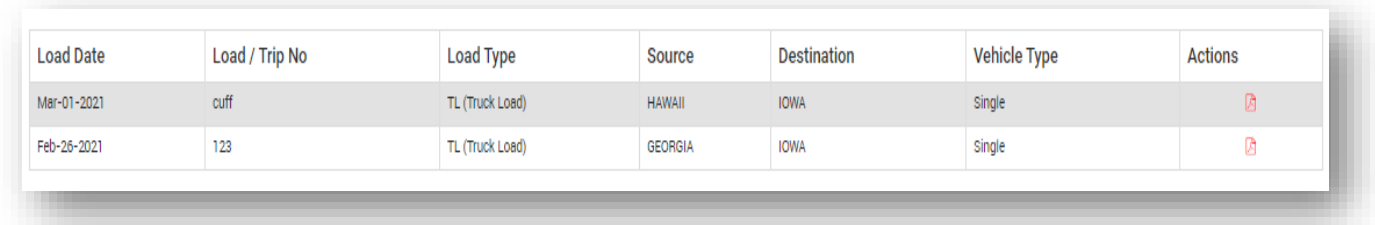

#### <span id="page-19-1"></span>**Track VIN Location**

Here you can track your VIN location and it status.

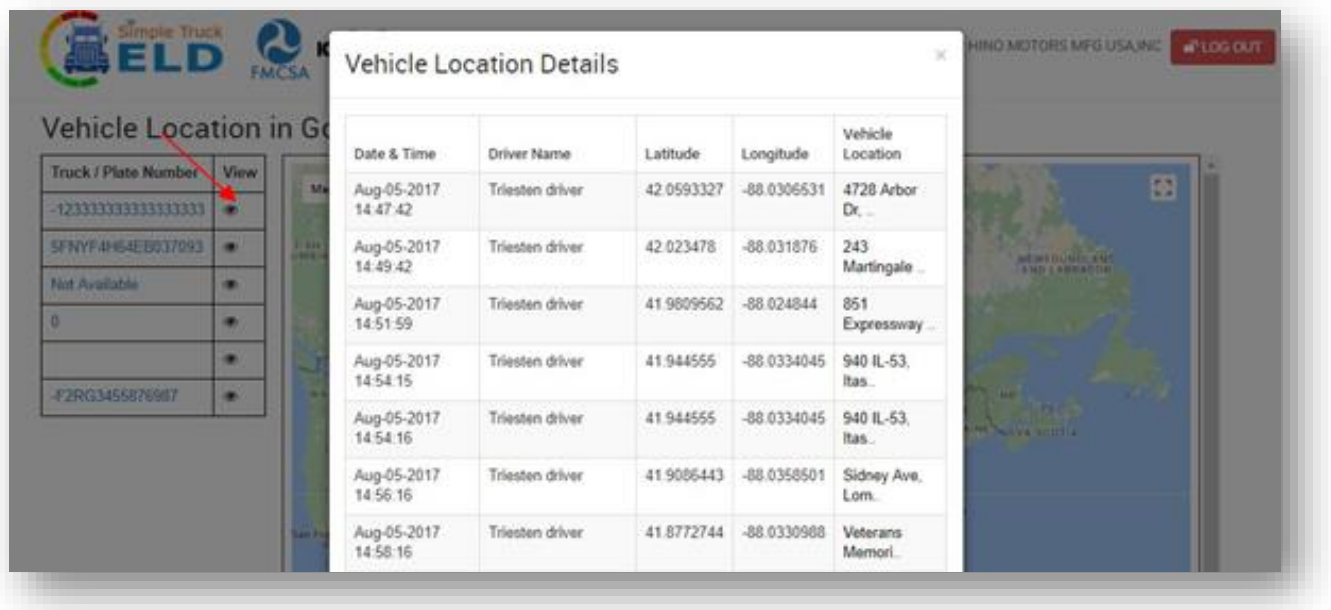

### <span id="page-20-0"></span>**Event Latitude & Longitude Details**

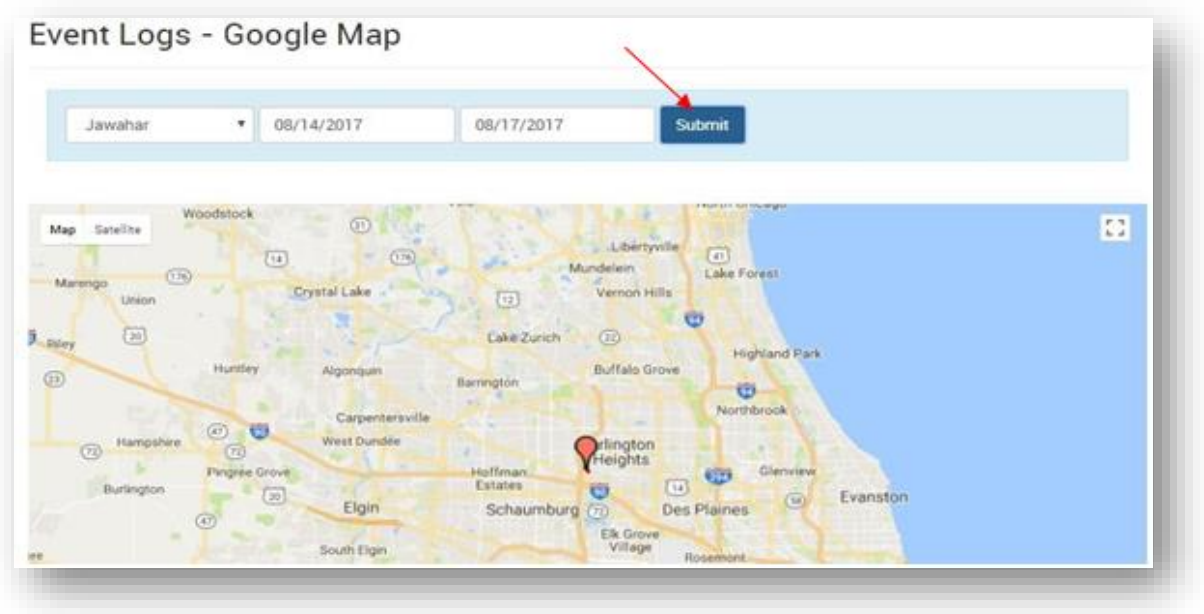

#### <span id="page-20-1"></span>**DVIR – Report**

In DVIR-Report you can able to see your DVIR report status like Submitted date, Odometer reading, Vehicle location, type of trip (Pre/Post), Remark, Trailer, Selected Accessories names, Defect Status and Action (In action tab you can print, edit and delete your trip sheet).

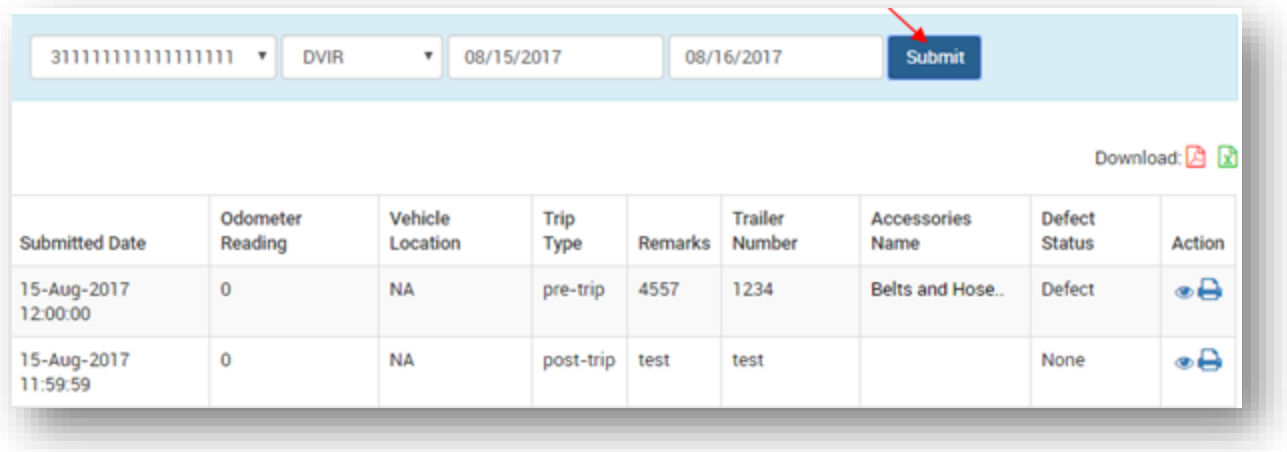